# Armadillo-500 FX 液晶モデル スタートアップガイド

A542701-D00Z A546701-D00Z

> Version 1.2.2 2011/03/26

[株式会社アットマークテクノ \[http://www.atmark-techno.com\]](http://www.atmark-techno.com) [Armadillo 開発者サイト](http://armadillo.atmark-techno.com) [[http://armadillo.atmark-techno.com\]](http://armadillo.atmark-techno.com)

# Armadillo-500 FX 液晶モデルスタートアップガイド

株式会社アットマークテクノ

060-0035 札幌市中央区北 5 条東 2 丁目 AFT ビル TEL 011-207-6550 FAX 011-207-6570

製作著作 © 2008-2011 Atmark Techno, Inc.

Version 1.2.2 2011/03/26

# 目次

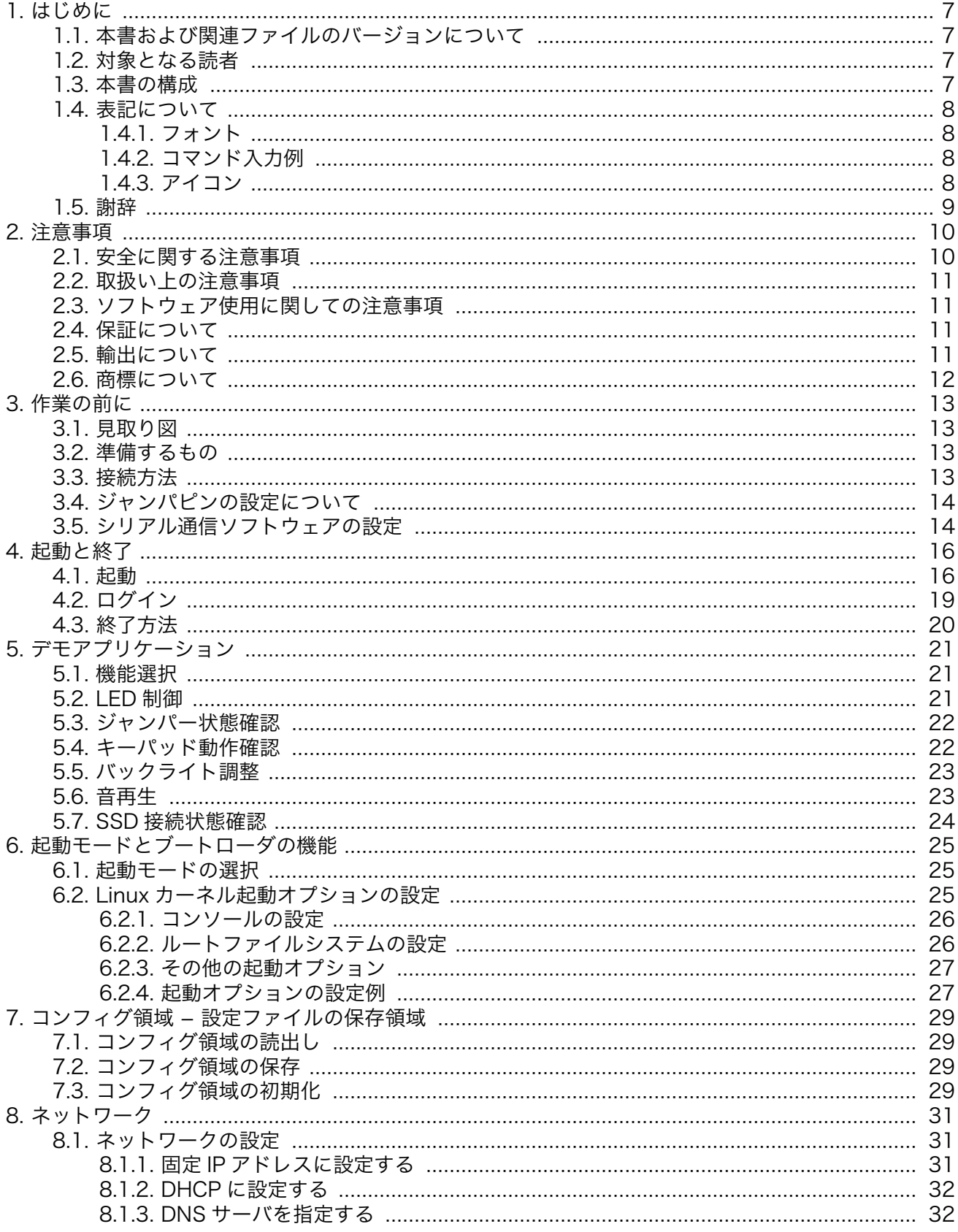

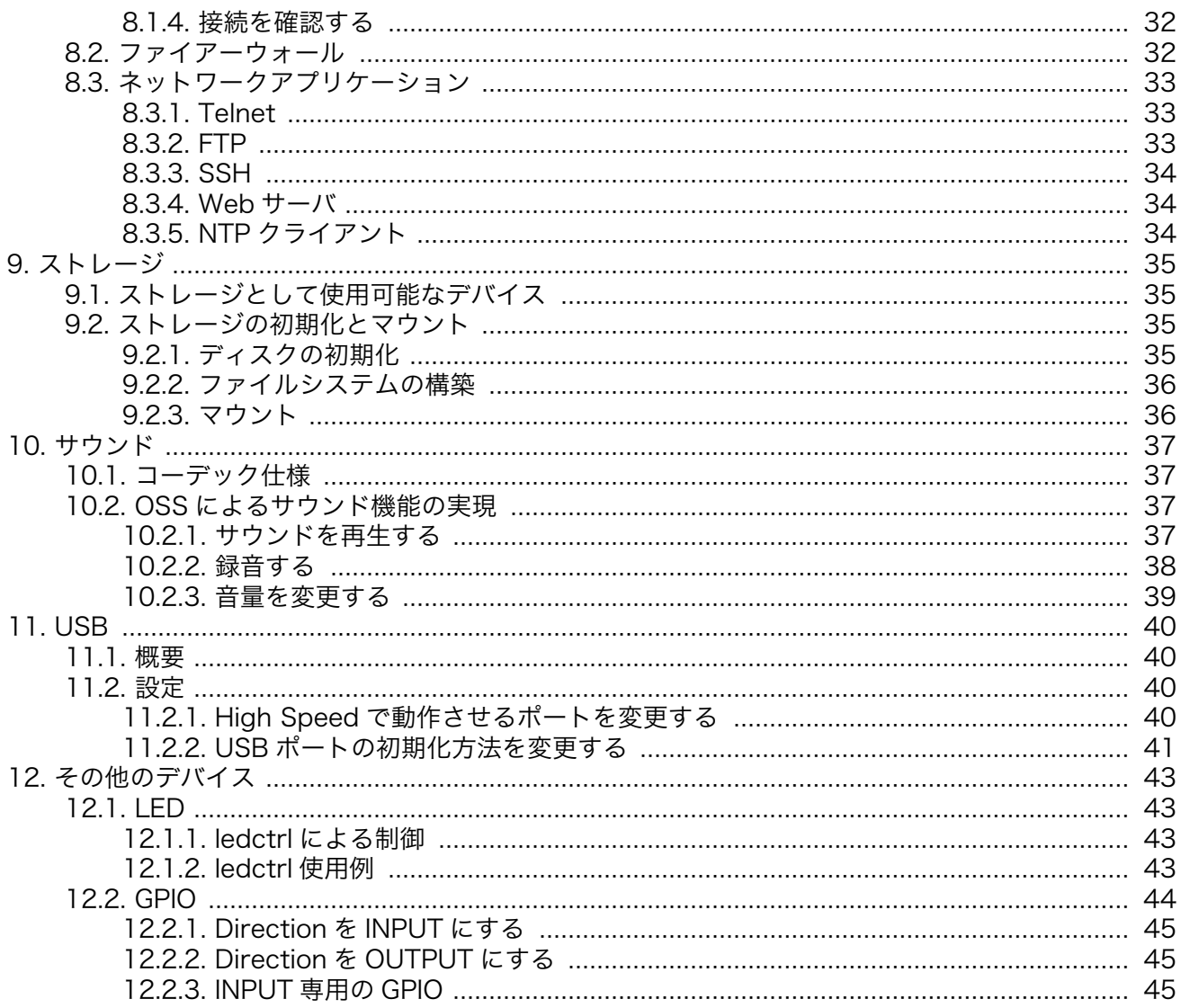

# 図目次

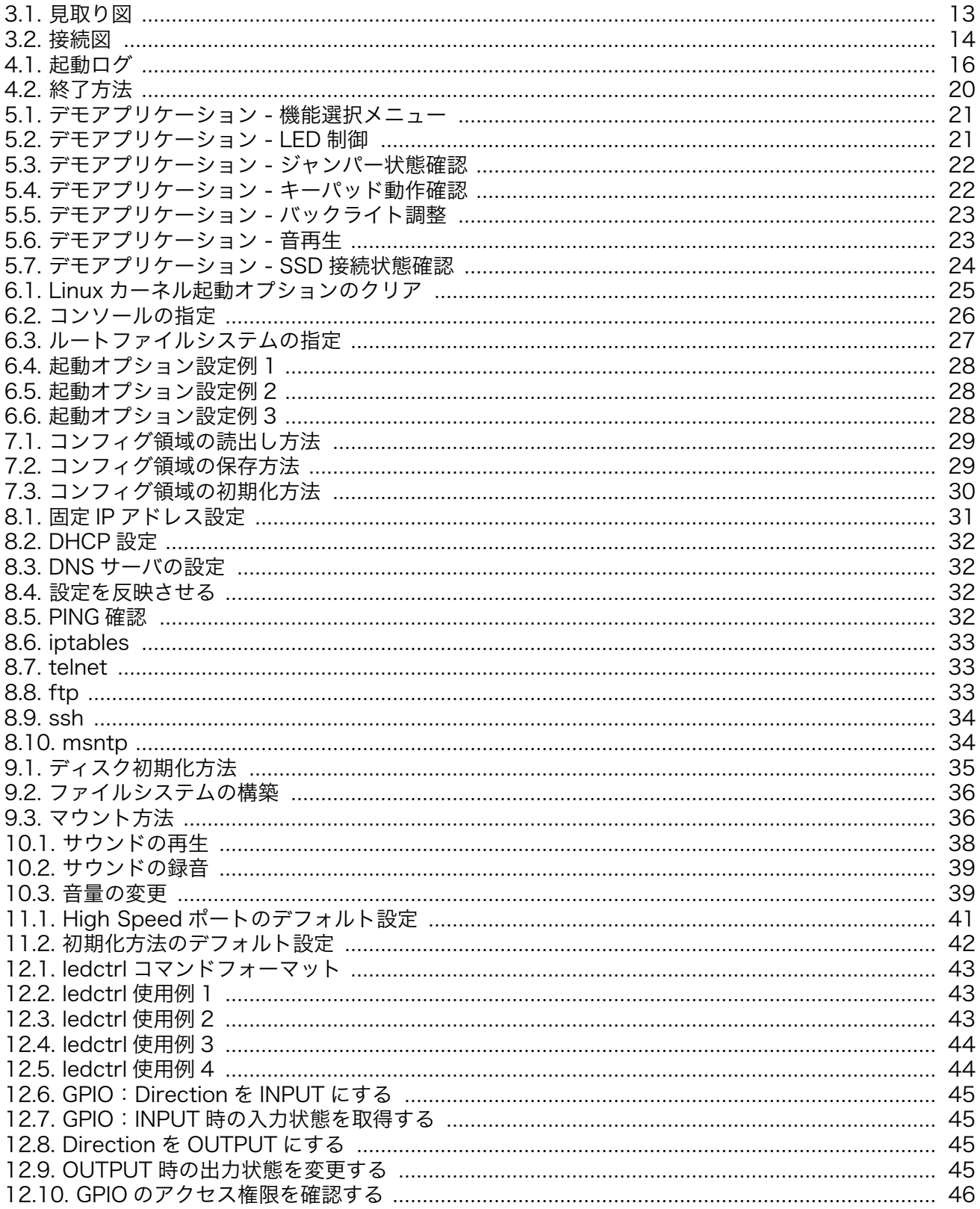

# 表目次

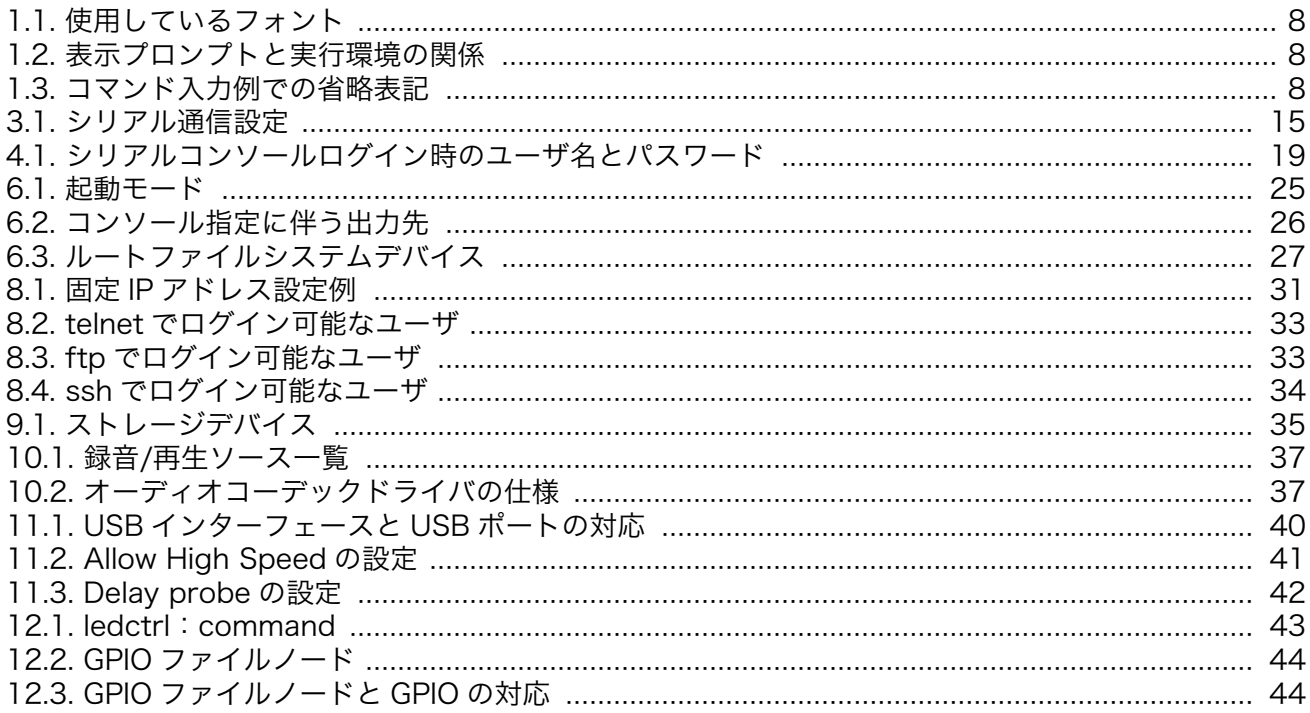

# <span id="page-6-0"></span>1. はじめに

このたびは Armadillo-500 FX 液晶モデルをお求めいただき、ありがとうございます。

Armadillo-500 FX 液晶モデルは、中核機能を持った「Armadillo-500 FX」と液晶やタッチパネル、 ユーザインターフェースを実現する「インターフェースボード」から構成されています。Armadillo-500 FX は、Freescale 社製 ARM11 プロセッサ「i.MX31」、DDR SDRAM、フラッシュメモリを高集積に 配置した高性能小型 CPU モジュール「Armadillo-500」を中心に、パネルコンピュータとしての機能が 凝縮されています。インターフェースボードは、「ユーザインターフェース」を実現する部分(LCD の種 類、ボタンの数、タッチパネルの種類など)と「外部インターフェース」を実現する部分(USB ポート やオーディオ入出力、SD スロットなど)で構成されています。

Armadillo-500 FX をそのまま利用しインターフェースボードだけをカスタマイズ開発することで、パ ネルコンピュータ開発時のハードウェアに対する様々な要求に短期間で対応することが可能となりま す。

Armadillo-500 FX は、標準 OS に Linux を採用していますので、Linux の豊富なソフトウェア資産を 利用することができます。また、C などのプログラミング言語を使用し、オリジナルのプログラムを作 成して動作させることも可能です。カスタマイズ方法については、「Armadillo-500 FX ソフトウェアマ ニュアル」等を参照してください。

本書には、ご利用にあたっての注意事項や、ご購入時の状態で利用できるソフトウェアの機能につい て記載されています。Armadillo-500 FX 液晶モデルがお手元に届きましたら、ハードウェアの動作確 認、及びデフォルトソフトウェアの使用方法について確認いただくよう御願い致します。

以降、本書では他の Armadillo シリーズにも共通する記述については、製品名を Armadillo と表記し ます。

## 1.1. 本書および関連ファイルのバージョンについて

本書を含めた関連マニュアル、ソースファイルやイメージファイルなどの関連ファイルは最新版を使 用することをおすすめいたします。本書を読み進める前に、Armadillo 開発者サイト[\(http://](http://armadillo.atmark-techno.com) [armadillo.atmark-techno.com\)](http://armadillo.atmark-techno.com)から最新版の情報をご確認ください。

## 1.2. 対象となる読者

• ハードウェアの動作確認をされる方

• ソフトウェアの基本的な使用方法の確認をされる方

上記以外の方でも、本書を有効に利用していただけたら幸いです。

## 1.3. 本書の構成

本書では、Armadillo の基本的な使用方法について記載されています。

以下に主な項目を挙げます。

- 接続方法
- 起動と終了
- <span id="page-7-0"></span>• 各種設定方法
- 各種アプリケーションの使用方法

# 1.4. 表記について

## 1.4.1. フォント

本書では以下のような意味でフォントを使いわけています。

表 1.1 使用しているフォント

| フォント例                                                                                                    | 説明                       |
|----------------------------------------------------------------------------------------------------|--------------------------|
| 本文中のフォント                                                                                                    | 本文                       |
| $[PC$ $\tilde{\phantom{a}}$ $\tilde{\phantom{a}}$ $\tilde{\phantom{a}}$ $\tilde{\phantom{a}}$ $\tilde{\phantom{a}}$ | プロンプトとユーザ入力文字列           |
| text                                                                                                    | 編集する文字列や出力される文字列。またはコメント |

## 1.4.2. コマンド入力例

本書に記載されているコマンドの入力例は、表示されているプロンプトによって、それぞれに対応し た実行環境を想定して書かれています。「/」の部分はカレントディレクトリによって異なります。各ユー ザのホームディレクトリは「~」で表わします。

#### 表 1.2 表示プロンプトと実行環境の関係

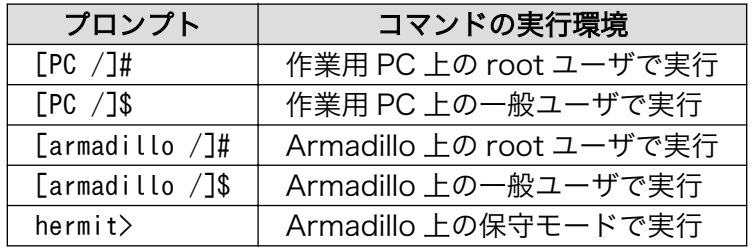

コマンド中で、変更の可能性のあるものや、環境により異なるものに関しては以下のように表記しま す。適時読み替えて入力してください。

#### 表 1.3 コマンド入力例での省略表記

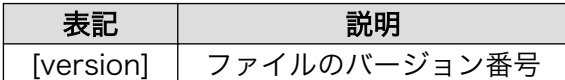

## 1.4.3. アイコン

本書では以下のようにアイコンを使用しています。

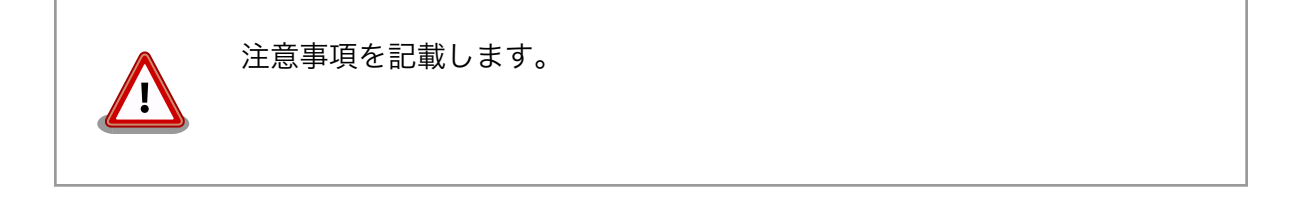

<span id="page-8-0"></span>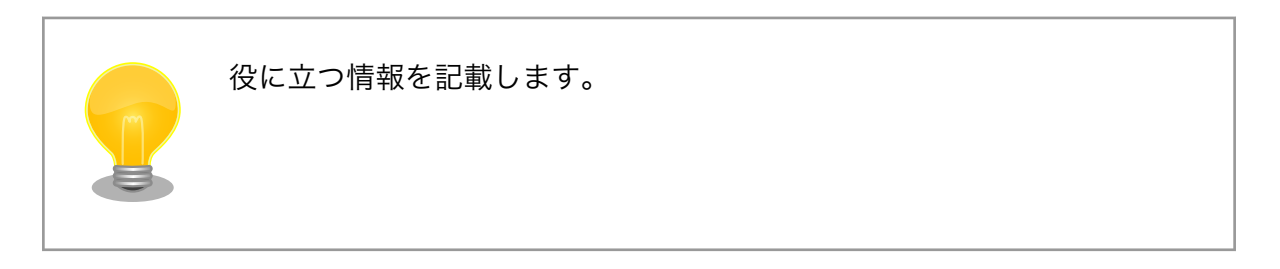

# 1.5. 謝辞

Armadillo で使用しているソフトウェアは Free Software / Open Source Software で構成されてい ます。Free Software / Open Source Software は世界中の多くの開発者の成果によってなりたってい ます。この場を借りて感謝の意を表します。

# <span id="page-9-0"></span>2. 注意事項

## 2.1. 安全に関する注意事項

本製品を安全にご使用いただくために、特に以下の点にご注意ください。

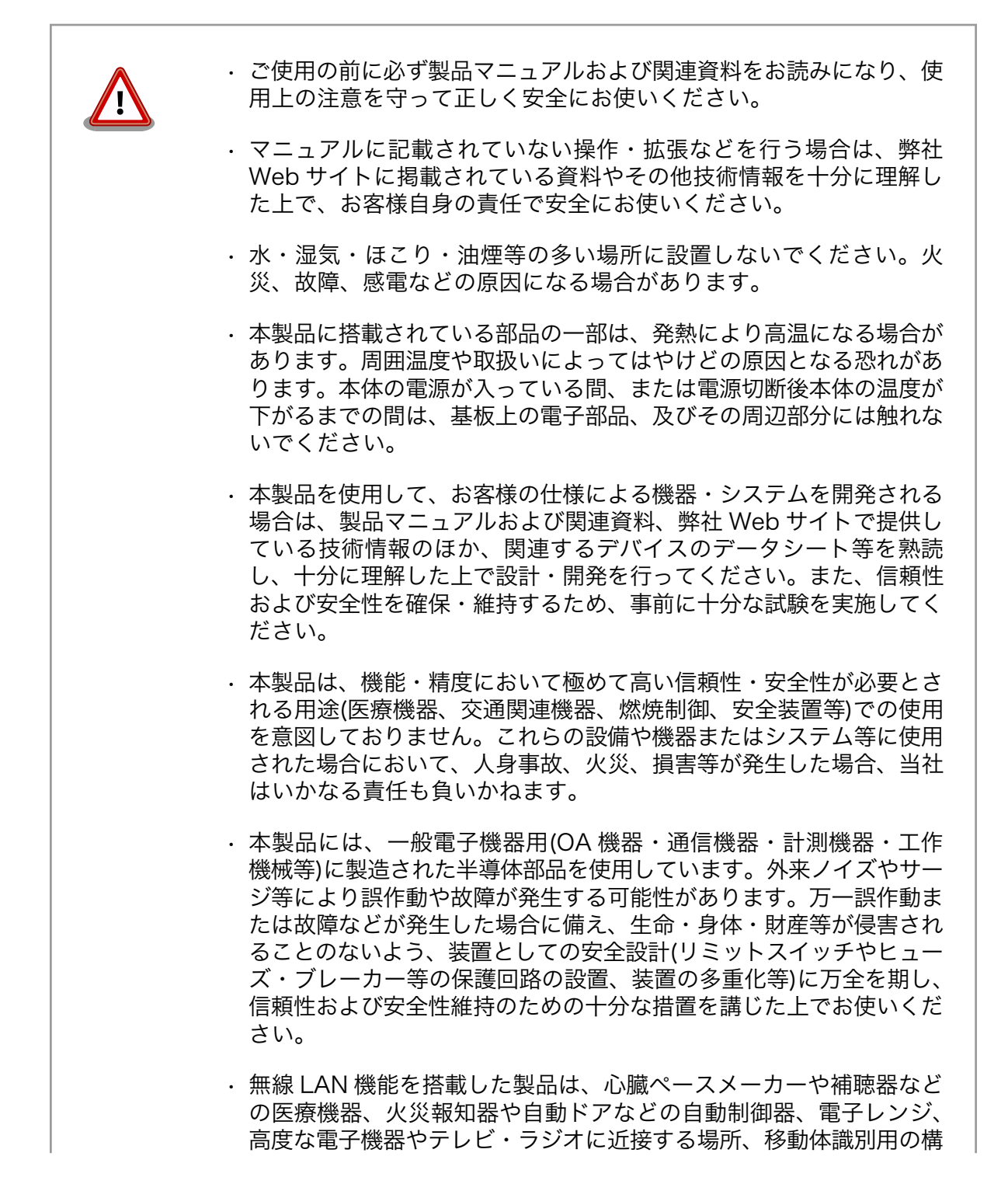

内無線局および特定小電力無線局の近くで使用しないでください。製 品が発生する電波によりこれらの機器の誤作動を招く恐れがあります。

## <span id="page-10-0"></span>2.2. 取扱い上の注意事項

本製品に恒久的なダメージをあたえないよう、取扱い時には以下のような点にご注意ください。

- 本製品の改造 本製品に改造[1]を行った場合、また CPU モジュールの着脱を行なった場合は保証 対象外となりますので十分ご注意ください。また、改造やコネクタ等の増設[2]を行 う場合は、作業前に必ず動作確認を行ってください。
- 電源投入時のコ ネクタ着脱 本製品や周辺回路に電源が入っている状態で、活線挿抜対応インターフェース(LAN, USB, WSIM, SD, MIC, HP)以外へのコネクタ着脱は、絶対に行わないでください。
- 静電気 本製品には CMOS デバイスを使用していますので、ご使用になる時までは、帯電 防止対策された出荷時のパッケージ等にて保管してください。
- ラッチアップ 電源および入出力からの過大なノイズやサージ、電源電圧の急激な変動等により、 使用している CMOS デバイスがラッチアップを起こす可能性があります。いった んラッチアップ状態となると、電源を切断しないかぎりこの状態が維持されるた め、デバイスの破損につながることがあります。ノイズの影響を受けやすい入出力 ラインには、保護回路を入れることや、ノイズ源となる装置と共通の電源を使用し ない等の対策をとることをお勧めします。
- 衝撃 落下や衝撃などの強い振動を与えないでください。

## 2.3. ソフトウェア使用に関しての注意事項

本製品に含まれるソフト ウェアについて 本製品に含まれるソフトウェア(付属のドキュメント等も含みます)は、現 状有姿(AS IS)にて提供いたします。お客様ご自身の責任において、使用用 途・目的の適合について、事前に十分な検討と試験を実施した上でお使い ください。当社は、当該ソフトウェアが特定の目的に適合すること、ソフ トウェアの信頼性および正確性、ソフトウェアを含む本製品の使用による 結果について、お客様に対しなんら保証も行うものではありません。

## 2.4. 保証について

本製品の本体基板は、製品に添付もしくは弊社 Web サイトに記載している「製品保証規定」に従い、 ご購入から 1 年間の交換保証を行っています。添付品およびソフトウエアは保証対象外となりますので ご注意ください。

製品保証規定 <http://www.atmark-techno.com/support/warranty-policy>

# 2.5. 輸出について

本製品の開発・製造は、原則として日本国内での使用を想定して実施しています。本製品を輸出する 際は、輸出者の責任において、輸出関連法令等を遵守し、必要な手続きを行ってください。海外の法令 および規則への適合については当社はなんらの保証を行うものではありません。本製品および関連技術

<sup>[1]</sup>コネクタ非搭載箇所へのコネクタ等の増設は除く。

<sup>[2]</sup>コネクタを増設する際にはマスキングを行い、周囲の部品に半田くず、半田ボール等付着しないよう十分にご注意ください。

<span id="page-11-0"></span>は、大量破壊兵器の開発目的、軍事利用その他軍事用途の目的、その他国内外の法令および規則により 製造・使用・販売・調達が禁止されている機器には使用することができません。

# 2.6. 商標について

Armadillo は株式会社アットマークテクノの登録商標です。その他の記載の商品名および会社名は、 各社・各団体の商標または登録商標です。™、®マークは省略しています。

# <span id="page-12-0"></span>3. 作業の前に

# 3.1. 見取り図

Armadillo-500 FX 液晶モデルの見取り図です。各インターフェースの配置場所等を確認してください。

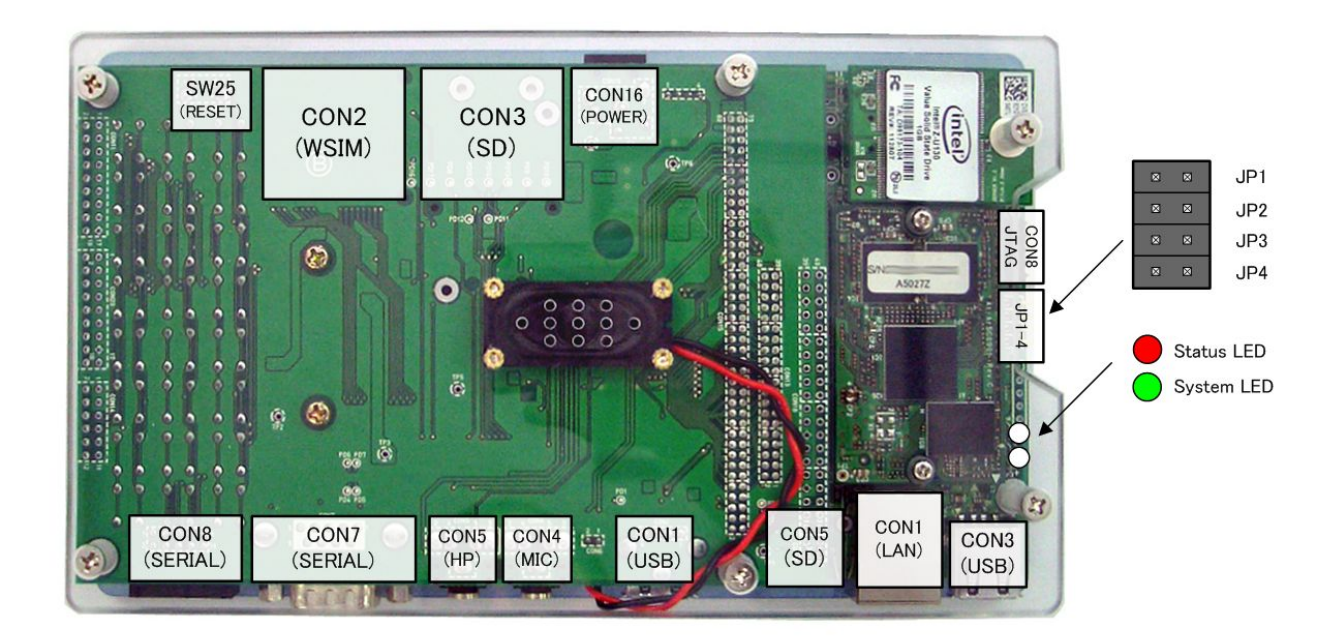

#### 図 3.1 見取り図

# 3.2. 準備するもの

Armadillo を使用する前に、次のものを準備してください。

作業用 PC とシリアル クロスケーブル Linux または Windows が動作し、1 ポート以上のシリアルインターフェー スを持つ PC と D-Sub9 ピン(メス - メス)のクロス接続用ケーブルです。 作業用 PC にはシリアル通信ソフトウェア[1]をインストールしてください。 (Linux 用のソフトウェアは付属 CD の tool ディレクトリに収録されていま す)

ネットワーク環境 Armadillo と作業用 PC をネットワーク通信ができるようにしてください。

# 3.3. 接続方法

Armadillo の接続例です。

<sup>[1]</sup>Linux では「minicom」、Windows では「Tera Term Pro」などです。

<span id="page-13-0"></span>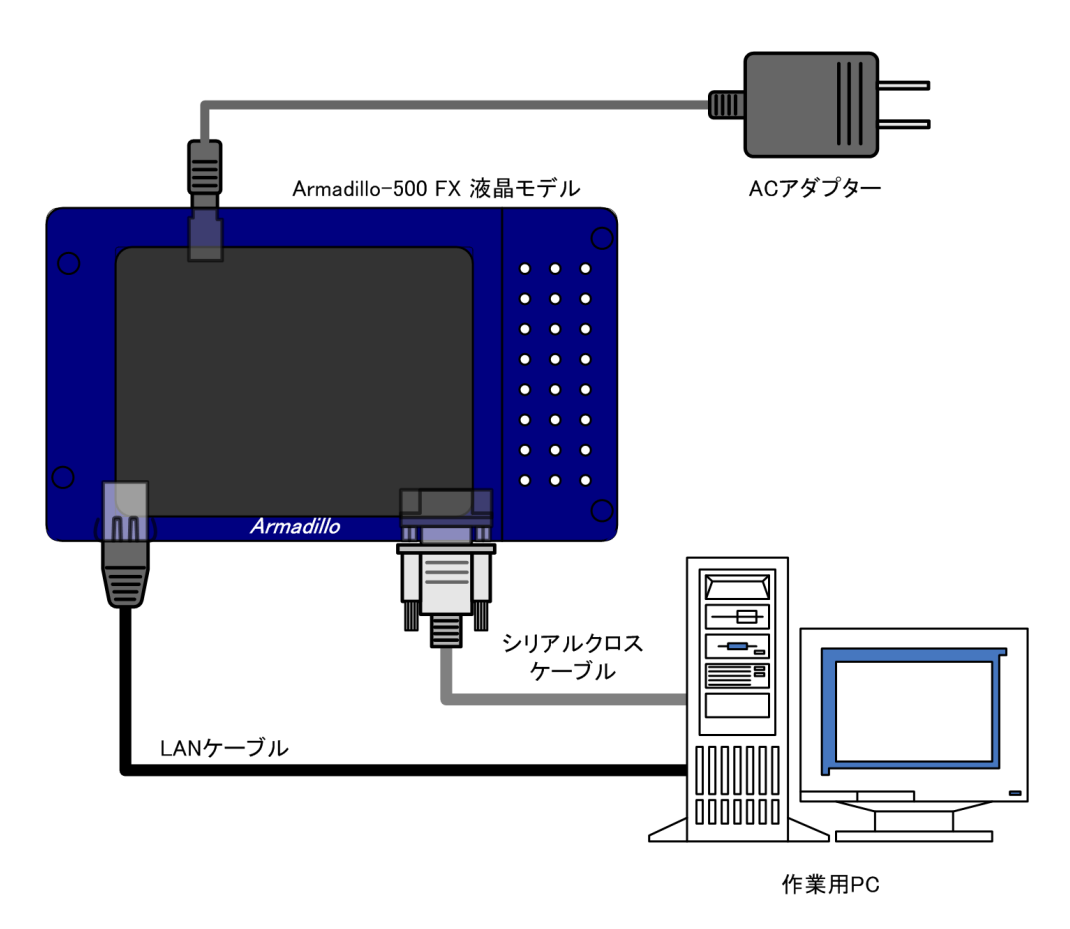

図 3.2 接続図

# 3.4. ジャンパピンの設定について

本書では JP2 と JP4 以外は操作することはありません。JP1 と JP3 は常にオープンに設定してくだ さい。JP2 と JP4 については、必要に応じて切り替えの指示があります。ここでは、オープンに設定し ておきます。

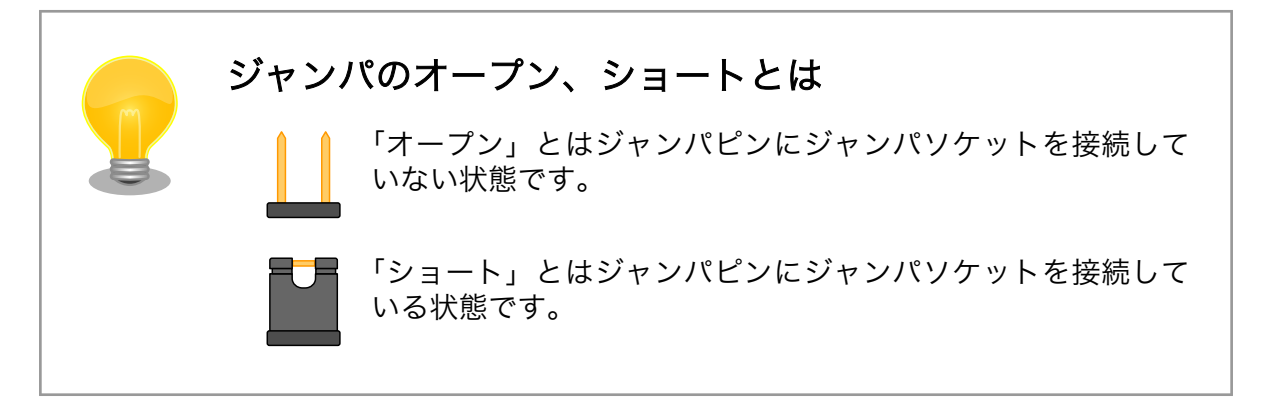

また、ジャンパピンの位置は[「図 3.1. 見取り図」](#page-12-0)で確認することができます。

## 3.5. シリアル通信ソフトウェアの設定

シリアル通信ソフトウェアを起動し、シリアルの通信設定を[、「表 3.1. シリアル通信設定」](#page-14-0)のように 設定してください。

<span id="page-14-0"></span>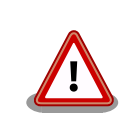

Armadillo-240 では、RS232C レベル変換アダプターを経由させる必要 があります。

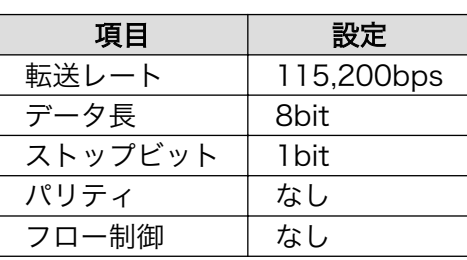

## 表 3.1 シリアル通信設定

# <span id="page-15-0"></span>4. 起動と終了

## 4.1. 起動

Armadillo の電源を投入してください。次のように起動ログがシリアル通信ソフトウェアに表示されま す。

```
Hermit-At v1.1.20 (Armadillo-500/fx) compiled at 20:30:31, Oct 14 2008
Uncompressing kernel...........................................................
..............................................done.
Uncompressing ramdisk...........................................................
................................................................................
................................................................................
................................................................................
................................................................................
................................................................................
................................................................................
.................................................done.
Linux version 2.6.26-at1 (2.6.26) (build@sv-build) (gcc version 4.1.2 20061115 (prerelease) (Debian ⏎
4.1.1-21)) #1 PREEMPT Wed Oct 22 20:49:03 JST 2008
CPU: ARMv6-compatible processor [4107b364] revision 4 (ARMv6TEJ), cr=00e5387f
Machine: Armadillo-500 FX
Memory policy: ECC disabled, Data cache writeback
CPU0: D VIPT write-back cache
CPU0: I cache: 16384 bytes, associativity 4, 32 byte lines, 128 sets
CPU0: D cache: 16384 bytes, associativity 4, 32 byte lines, 128 sets
Built 1 zonelists in Zone order, mobility grouping on. Total pages: 32512
Kernel command line: console=ttymxc0, 115200 usb-storage.delay_use=0
MXC IRQ initialized
PID hash table entries: 512 (order: 9, 2048 bytes)
MXC GPT timer initialized, rate = 60000000
Console: colour dummy device 80x30
Dentry cache hash table entries: 16384 (order: 4, 65536 bytes)
Inode-cache hash table entries: 8192 (order: 3, 32768 bytes)
Memory: 128MB = 128MB total
Memory: 107656KB available (3104K code, 198K data, 128K init)
Mount-cache hash table entries: 512
CPU: Testing write buffer coherency: ok
net namespace: 480 bytes
NET: Registered protocol family 16
L2X0 cache controller enabled
CPU is i.MX31 Revision 2.0
Clock input source is 26000000
MXC GPIO hardware
Using SDMA I.API
MXC DMA API initialized
SCSI subsystem initialized
CSPI: mxc_spi-2 probed
usbcore: registered new interface driver usbfs
usbcore: registered new interface driver hub
usbcore: registered new device driver usb
MXC I2C driver
MXC I2C driver
```
clk: Unable to get requested clock: dfm\_clk NET: Registered protocol family 2 IP route cache hash table entries: 1024 (order: 0, 4096 bytes) TCP established hash table entries: 4096 (order: 3, 32768 bytes) TCP bind hash table entries: 4096 (order: 2, 16384 bytes) TCP: Hash tables configured (established 4096 bind 4096) TCP reno registered NET: Registered protocol family 1 checking if image is initramfs...it isn't (bad gzip magic numbers); looks like an initrd Freeing initrd memory: 18801K usb: Host 2 host (isp1504) registered usb: Host 1 host (serial) registered usb: OTG host (isp1504) registered Low-Level PM Driver module loaded NetWinder Floating Point Emulator V0.97 (double precision) DPTC driver module loaded msgmni has been set to 247 io scheduler noop registered io scheduler cfq registered (default) MXC/iMX Backlight Driver Console: switching to colour frame buffer device 80x30 mxcfb: fb registered, using mode KYOCERA-VGA Serial: MXC Internal UART driver mxcintuart.0: ttymxc0 at MMIO 0x43f90000 (irq = 45) is a Freescale MXC console [ttymxc0] enabled mxcintuart.1: ttymxc1 at MMIO 0x43f94000 (irq = 32) is a Freescale MXC mxcintuart.4: ttymxc4 at MMIO 0x43fb4000 (irq = 47) is a Freescale MXC brd: module loaded loop: module loaded wsim pm: W-SIM Power Management for i.MX31 PPP generic driver version 2.4.2 smsc911x: Driver version 2008-06-02. eth0: SMSC911x MAC Address: 00:11:0c:00:99:88 Driver 'sd' needs updating - please use bus\_type methods armadillo5x0-nor: Found 1 x16 devices at 0x0 in 16-bit bank Intel/Sharp Extended Query Table at 0x010A Intel/Sharp Extended Query Table at 0x010A Intel/Sharp Extended Query Table at 0x010A Intel/Sharp Extended Query Table at 0x010A Intel/Sharp Extended Query Table at 0x010A Using buffer write method Using auto-unlock on power-up/resume cfi cmdset 0001: Erase suspend on write enabled armadillo5x0-nor: use default partitions(4) Creating 4 MTD partitions on "armadillo5x0-nor": 0x00000000-0x00020000 : "nor.bootloader" 0x00020000-0x00220000 : "nor.kernel" 0x00220000-0x01fe0000 : "nor.userland" 0x01fe0000-0x02000000 : "nor.config" fsl-ehci fsl-ehci.0: Freescale On-Chip EHCI Host Controller fsl-ehci fsl-ehci.0: new USB bus registered, assigned bus number 1 fsl-ehci fsl-ehci.0: irq 36, io mem 0x43f88400 fsl-ehci fsl-ehci.0: USB 2.0 started, EHCI 1.00, driver 10 Dec 2004 usb usb1: configuration #1 chosen from 1 choice hub 1-0:1.0: USB hub found hub 1-0:1.0: 1 port detected Initializing USB Mass Storage driver... usbcore: registered new interface driver usb-storage

USB Mass Storage support registered. MXC keypad loaded input: mxckpd as /devices/virtual/input/input0 ads7846 spi3.1: touchscreen, irq 130 input: ADS784x Touchscreen as /devices/platform/mxc\_spi.2/spi3.1/input/input1 rtc-s353xxa 1-0030: rtc core: registered S-353XXA as rtc0 rtc-s353xxa: S-353XXA Real Time Clock class driver, (C) 2008 Atmark Techno, Inc. i2c /dev entries driver MXC MMC/SD driver mxcmci-0 found mxcmci-1 found Registered led device: status usb 1-1: new high speed USB device using fsl-ehci and address 2 usb 1-1: configuration #1 chosen from 1 choice scsi0 : SCSI emulation for USB Mass Storage devices usbcore: registered new interface driver usbhid usbhid: v2.6:USB HID core driver SSI module loaded successfully Advanced Linux Sound Architecture Driver Version 1.0.16. ASoC version 0.13.2 wm8978: WM8978 Audio Codec v0.2 scsi 0:0:0:0: Direct-Access Intel Value SSD 2.00 PQ: 0 ANSI: 2 asoc: WM8978 HiFi  $\langle - \rangle$  imx-i2s-1 mapping ok sd 0:0:0:0: [sda] 2006016 512-byte hardware sectors (1027 MB) sd 0:0:0:0: [sda] Write Protect is off sd 0:0:0:0: [sda] Assuming drive cache: write through sd 0:0:0:0: [sda] 2006016 512-byte hardware sectors (1027 MB) sd 0:0:0:0: [sda] Write Protect is off sd 0:0:0:0: [sda] Assuming drive cache: write through sda: sda1 sd 0:0:0:0: [sda] Attached SCSI disk sd 0:0:0:0: Attached scsi generic sg0 type 0 ALSA device list: #0: armadillo500fx (WM8978) ip tables: (C) 2000-2006 Netfilter Core Team TCP cubic registered NET: Registered protocol family 17 NET: Registered protocol family 15 VFP support v0.3: implementor 41 architecture 1 part 20 variant b rev 2 rtc-s353xxa 1-0030: setting system clock to 2000-01-02 00:43:28 UTC (946773808) RAMDISK: ext2 filesystem found at block 0 RAMDISK: Loading 18801KiB [1 disk] into ram disk... done. VFS: Mounted root (ext2 filesystem). Freeing init memory: 128K init started: BusyBox v1.00 (2008.10.22-11:49+0000) multi-call binary Starting fsck for root filesystem. fsck 1.25 (20-Sep-2001) ext2fs check if mount: No such file or directory while determining whether /dev/ram0 is mounted. /dev/ram0: clean, 866/1536 files, 17037/18801 blocks Checking root filesystem: done Remounting root rw: done Mounting proc: done Mounting usbfs: done Mounting sysfs: done Delayed device initialization: fsl-ehci fsl-ehci.1: Freescale On-Chip EHCI Host Controller fsl-ehci fsl-ehci.1: new USB bus registered, assigned bus number 2 fsl-ehci fsl-ehci.1: irq 35, io mem 0x43f88200 fsl-ehci fsl-ehci.1: USB 2.0 started, EHCI 1.00, driver 10 Dec 2004

<span id="page-18-0"></span>usb usb2: configuration #1 chosen from 1 choice hub 2-0:1.0: USB hub found hub 2-0:1.0: 1 port detected fsl-ehci fsl-ehci.2: Freescale On-Chip EHCI Host Controller fsl-ehci fsl-ehci.2: new USB bus registered, assigned bus number 3 fsl-ehci fsl-ehci.2: irq 37, io mem 0x43f88000 fsl-ehci fsl-ehci.2: USB 2.0 started, EHCI 1.00, driver 10 Dec 2004 usb usb3: configuration #1 chosen from 1 choice hub 3-0:1.0: USB hub found hub 3-0:1.0: 1 port detected done Cleaning up system: done Running local start scripts. Starting udevd: done Changing file permissions: done Configure /home/ftp: done Starting syslogd: done Starting klogd: done Loading /etc/config: done Starting basic firewall: done Setting hostname: done Configuring network interfaces: info, udhcpc (v0.9.9-pre) started eth0: SMSC911x/921x identified at 0xc9000000, IRQ: 64 eth0: link down debug, Sending discover... eth0: link up, 100Mbps, full-duplex, lpa 0x45E1 debug, Sending discover... debug, Sending select for 172.16.2.243... info, Lease of 172.16.2.243 obtained, lease time 86400 done Starting inetd: done Stating sshd: done Starting thttpd: done Starting Xfbdev: done Starting a500fx-demo: done Mounting ramfs /home/ftp/pub: done atmark-dist v1.21.0 (AtmarkTechno/Armadillo-500-FX.dev) Linux 2.6.26-at1 [armv6l arch]

#### 図 4.1 起動ログ

## 4.2. ログイン

a500-fx login:

起動が完了するとログインプロンプトが表示されます。「表 4.1. シリアルコンソールログイン時のユー ザ名とパスワード」に示すユーザでログインすることができます。

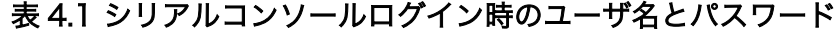

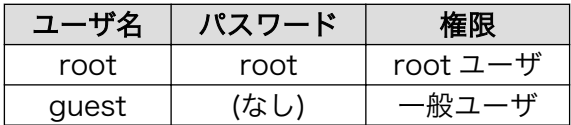

# <span id="page-19-0"></span>4.3. 終了方法

安全に終了させる場合は、次のようにコマンドを実行し、「System halted.」と表示されたのを確認し てから電源を切断します。

[armadillo ~]# halt [armadillo ~]# System is going down for system reboot now. Starting local stop scripts. Exiting Syslogd! Syncing all filesystems: which is a done Unmounting all filesystems: The contract of the done The system is going down NOW !! Sending SIGTERM to all processes. The system is halted. Press Reset or turn off power MXC Watchdog shutdown System halted.

#### 図 4.2 終了方法

リムーバブルディスクを使用していない場合は、電源を切断し終了させることもできます。

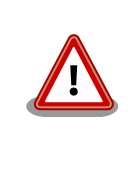

リムーバブルディスクにデータを書き込んでいる途中に電源を切断した場 合、ファイルシステム、及び、データが破損する恐れがあります。リムー バブルディスクをアンマウントしてから電源を切断するようにご注意くだ さい。

# <span id="page-20-0"></span>5. デモアプリケーション

この章では、Armadillo の電源を投入すると液晶パネルで表示されるデモアプリケーションについて説 明します。

# 5.1. 機能選択

デモアプリケーションの各種機能は、画面の下に並んでいるボタンを押して選択します。

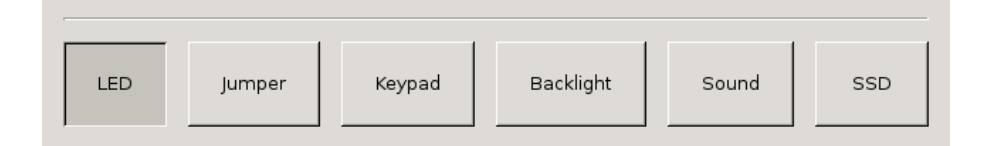

#### 図 5.1 デモアプリケーション - 機能選択メニュー

## 5.2. LED 制御

「LED Status Control」画面では、Armadillo の Status LED[1]を制御します。

「ON」ボタンを押すと LED が点灯します。「OFF」ボタンを押すと LED が消灯します。

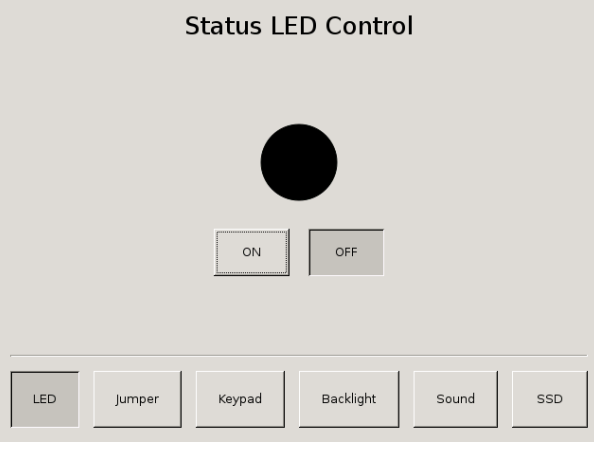

図 5.2 デモアプリケーション - LED 制御

<sup>[1]</sup>LED の位置は[「図 3.1. 見取り図」](#page-12-0)を参照してください。

## <span id="page-21-0"></span>5.3. ジャンパー状態確認

「Jumper 2 Status」画面では、Armadillo の JP2 の状態を確認できます。

JP2 がショートされている場合、画面の中央に「SHORTED」が表示されます。JP2 がオープンの場 合、「OPEN」が表示されます。

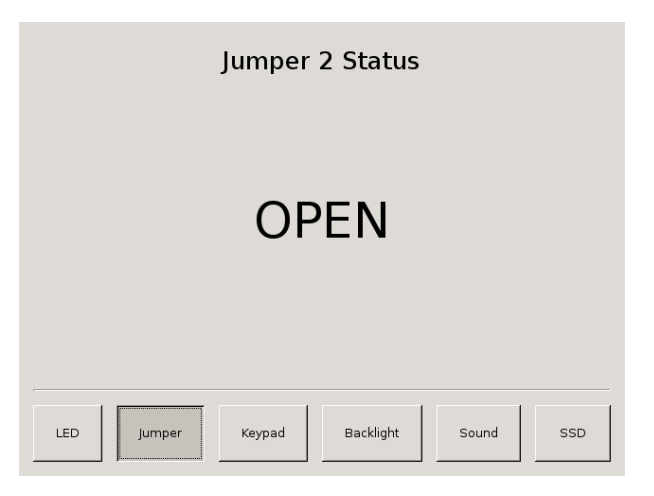

#### 図 5.3 デモアプリケーション - ジャンパー状態確認

# 5.4. キーパッド動作確認

「Keypad Monitor」画面では、Armadillo のキーパッドの反応を確認できます。

キーパッドを押すと画面上の対応するボタンが押された状態になり、キーパッドを離すとボタンが元 に戻ります。一度押されたボタンは、その後赤く表示されます。

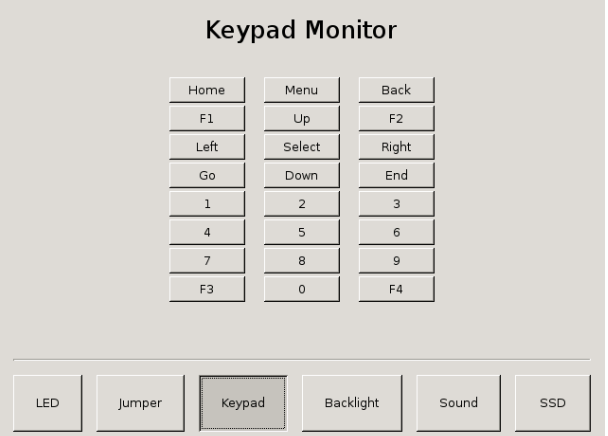

図 5.4 デモアプリケーション - キーパッド動作確認

# <span id="page-22-0"></span>5.5. バックライト調整

「Backlight Control」画面では、Armadillo の液晶パネルバックライトの明るさを調整できます。

スライダーでバックライトの明るさを調整します。左に移動させるとバックライトが暗くなり、右に 移動させると明るくなります。

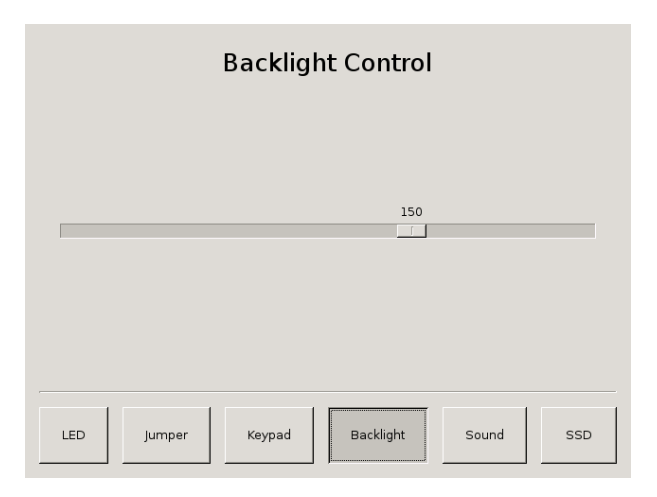

#### 図 5.5 デモアプリケーション - バックライト調整

# 5.6. 音再生

「Sound Test」画面では、Armadillo のスピーカーから音を鳴らすことができます。 「Play」ボタンを押すと音が再生されます。

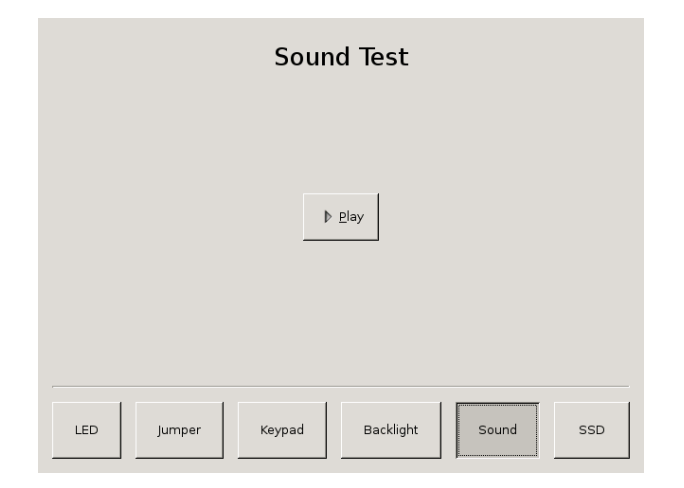

図 5.6 デモアプリケーション - 音再生

# <span id="page-23-0"></span>5.7. SSD 接続状態確認

「SSD Status」画面では、Armadillo の USB 接続 SSD の接続状態を確認できます。

USB 接続 SSD が接続されている場合、画面の中央に「Connected」が表示され、非接続の場合 「Disconnected」が表示されます。

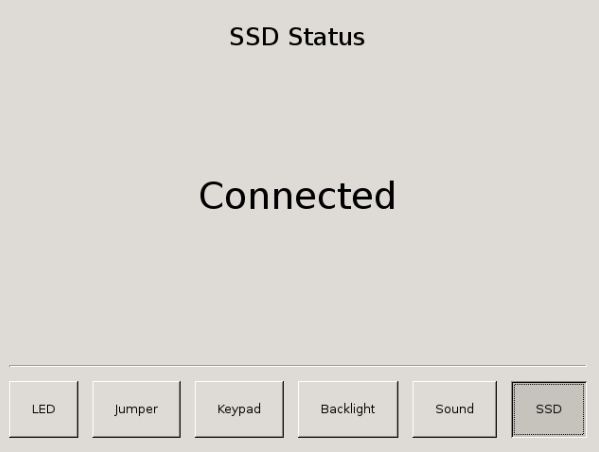

## 図 5.7 デモアプリケーション - SSD 接続状態確認

# <span id="page-24-0"></span>6. 起動モードとブートローダの機能

この章では、Armadillo の起動モードと採用しているブートローダ「Hermit-At」の起動設定機能につ いて説明します。

起動モードには、オートブートモード、保守モード等、システム起動時に最初に動作するソフトウェ アを選択することができます。

Hermit-At では、Linux カーネルを起動させる時の起動オプションの設定、クロックの設定等、シス テム起動時の初期設定を行うことができます。

## 6.1. 起動モードの選択

hermit> clearenv

起動モードの設定は、JP4 の設定により決定されます。各起動モードは「表 6.1. 起動モード」のよう になります。

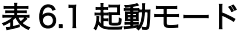

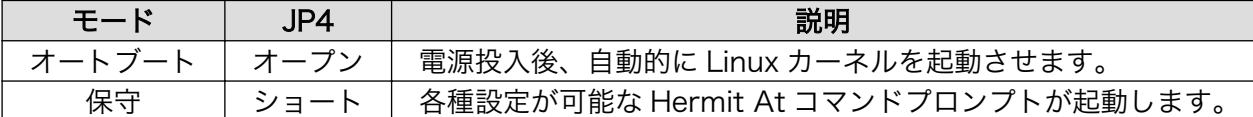

## 6.2. Linux カーネル起動オプションの設定

Linux カーネル起動オプションを変更することで、コンソールや、ルートファイルシステム等の様々な 種類の設定を変更することができます。ここでは、Armadillo に関係のある代表的なオプションについて 説明します。

また、これらの設定は、Hermit-At の setenv 機能を使用します。setenv で設定されたパラメータは フラッシュメモリに保存され再起動後にも設定が反映されます。

設定されたパラメータをクリアするには、clearenv を使用します。

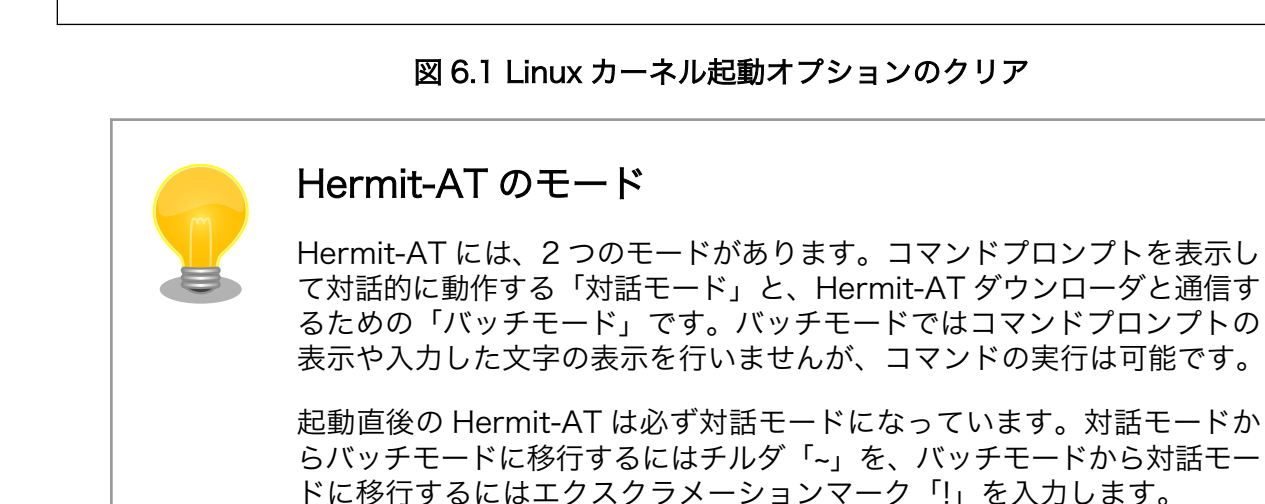

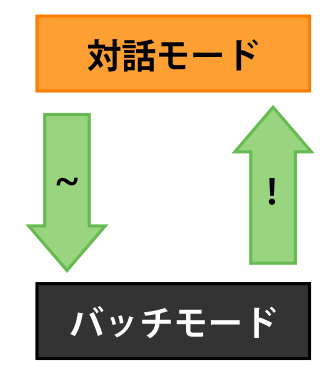

<span id="page-25-0"></span>Hermit-AT ダウンローダと通信を行った場合は、バッチモードに移行しま す。これは通信を確立するために Hermit-AT ダウンローダがチルダを送 信するためです。

対話モードからバッチモードに移行したり、バッチモード中に入力したコ マンドが成功した場合などは以下のように表示されます。

+OK

## 6.2.1. コンソールの設定

起動ログの出力コンソールを変更するには、下記のように console パラメータにコンソール指定子を 設定します。

hermit> setenv console=ttymxc0

#### 図 6.2 コンソールの指定

設定によるログの出力先は、「表 6.2. コンソール指定に伴う出力先」のようになります。

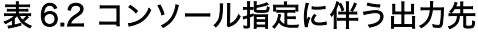

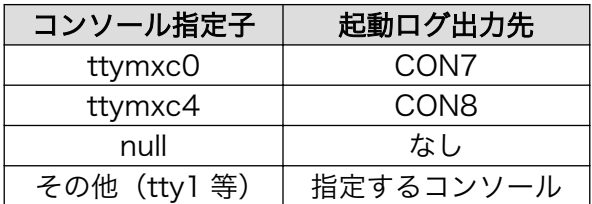

## 6.2.2. ルートファイルシステムの設定

ルートファイルシステムとしてマウントするファイルシステムイメージの場所や、マウントするファ イルシステム等を設定します。各パラメータの意味は以下を参照してください。

root

使用するルートファイルシステムのパーティションを指定します。

<span id="page-26-0"></span>rootfs

使用するルートファイルシステムのタイプを指定します。

#### rootwait

ルートファイルシステムがアクセス可能になるまで待機します。

#### hermit> setenv root=/dev/sda1 rootfs=ext3 rootwait

#### 図 6.3 ルートファイルシステムの指定

#### 6.2.2.1. ルートファイルシステムイメージの場所

ファイルシステムイメージの場所を設定する場合は、イメージが存在するパーティションを設定しま す。各デバイスのパーティションノードの例を、「表 6.3. ルートファイルシステムデバイス」に示しま す。指定がない場合(デフォルト)は、RAM ディスク(/dev/ram0)が指定されます。

#### 表 6.3 ルートファイルシステムデバイス

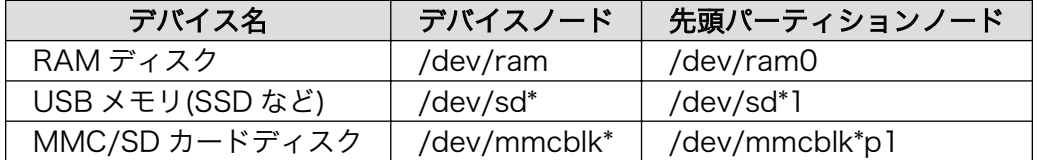

#### 6.2.2.2. ルートファイルシステムタイプ

特異なファイルシステムを使用する場合は、ファイルシステムタイプを指定します。指定がない場合 は、ext2、ext3、msdos、vfat のいずれかでマウントされます[1]。

#### 6.2.2.3. ファイルシステム待機

Linux カーネルは、指定するルートファイルシステムが存在するデバイスの認識が完了していなけれ ば、ルートファイルシステムをマウントすることはできません。ドライバのロードタイミングやデバイ スに依存する時間等、デバイスの認識時間は様々な要素で変動します。

ここで指定することができるのは、ルートファイルシステムがアクセス可能になるまで待機するオプ ションとなります。指定がない場合(デフォルト)は、待機なしとなります。

#### 6.2.3. その他の起動オプション

本書で紹介したオプション以外にも様々なオプションがあります。詳しくは、Linux の解説書や、Linux カーネルのソースコードに含まれるドキュメント ( kernel-source/Documentation/kernelparameters.txt)等を参照してください。

#### 6.2.4. 起動オプションの設定例

• コンソールを CON8 にする場合

<sup>[1]</sup>Linux カーネルが標準でサポートするファイルシステムの場合は、特に指定する必要はありません

<span id="page-27-0"></span>hermit> setenv console=ttymxc4

#### 図 6.4 起動オプション設定例 1

• コンソールを液晶パネルにする場合

hermit> setenv console=tty1

#### 図 6.5 起動オプション設定例 2

• コンソールを CON7 に出力、ルートファイルシステムを USB 接続 SSD のパーティション 1 にす る場合

hermit> setenv console=ttymxc0 noinitrd root=/dev/sda1 rootwait

#### 図 6.6 起動オプション設定例 3

# <span id="page-28-0"></span>7. コンフィグ領域 − 設定ファイルの保存領 域

コンフィグ領域は、設定ファイルなどを保存しハードウェアのリセット後にもデータを保持すること ができるフラッシュメモリ領域です。コンフィグ領域からのデータの読出し、またはコンフィグ領域へ の書込みは、flatfsd コマンドを使用します。

# 7.1. コンフィグ領域の読出し

コンフィグ領域を読み出すには以下のコマンドを実行します。読み出されたファイルは、「/etc/ config」ディレクトリに作成されます。

[armadillo ~]# flatfsd -r

#### 図 7.1 コンフィグ領域の読出し方法

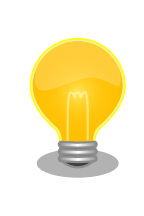

デフォルトのソフトウェアでは、起動時に自動的にコンフィグ領域の読出 しを行うように設定されています。コンフィグ領域の情報が壊れている場 合、「/etc/default」ディレクトリの内容が反映されます。

# 7.2. コンフィグ領域の保存

コンフィグ領域を保存するには以下のコマンドを実行します。保存されるファイルは、「/etc/config」 ディレクトリ以下のファイルです。

[armadillo ~]# flatfsd -s

#### 図 7.2 コンフィグ領域の保存方法

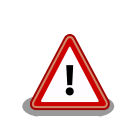

コンフィグ領域の保存をおこなわない場合、「/etc/config」ディレクトリ 以下のファイルへの変更は電源遮断時に失われます。

# 7.3. コンフィグ領域の初期化

コンフィグ領域を初期化するには以下のコマンドを実行します。初期化時には、「/etc/default」ディ レクトリ以下のファイルがコンフィグ領域に保存され、且つ「/etc/config」ディレクトリにファイルが 複製されます。

<span id="page-29-0"></span>[armadillo<sup>~</sup>]# flatfsd -w

## 図 7.3 コンフィグ領域の初期化方法

# <span id="page-30-0"></span>8. ネットワーク

この章では、ネットワークの設定方法やネットワークを使用するアプリケーションの使用方法につい て説明します。

## 8.1. ネットワークの設定

Armadillo 上の「/etc/config」以下にあるファイルを編集し、コンフィグ領域を保存することにより 起動時のネットワーク設定を変更することができます。コンフィグ領域の保存については[、「7. コンフィ](#page-28-0) [グ領域 − 設定ファイルの保存領域」](#page-28-0)を参照してください。

また、出荷時のネットワーク設定は、DHCP となっています。

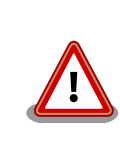

ネットワーク接続に関する不明な点については、ネットワークの管理者へ 相談してください。

## 8.1.1. 固定 IP アドレスに設定する

「表 8.1. 固定 IP アドレス設定例」に示す内容に設定変更するには、vi エディタで/etc/config/ interfaces を、「図 8.1. 固定 IP アドレス設定」のように編集します。

#### 表 8.1 固定 IP アドレス設定例

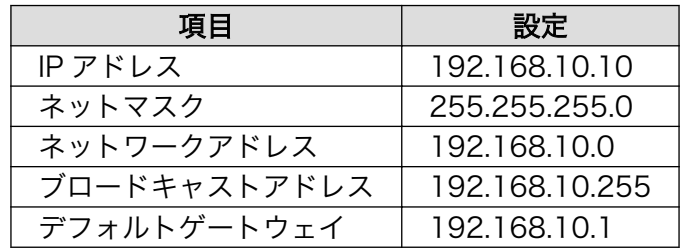

[armadillo ~]# vi /etc/config/interfaces # /etc/network/interfaces -- configuration file for ifup(8), ifdown(8) auto lo eth0 iface lo inet loopback iface eth0 inet static address 192.168.10.10 netmask 255.255.255.0 network 192.168.10.0 broadcast 192.168.10.255 gateway 192.168.10.1

図 8.1 固定 IP アドレス設定

## <span id="page-31-0"></span>8.1.2. DHCP に設定する

DHCP に設定するには、vi エディタで/etc/config/interfaces を、「図 8.2. DHCP 設定」のように編 集します。

[armadillo ~]# vi /etc/config/interfaces # /etc/network/interfaces -- configuration file for ifup(8), ifdown(8)

auto lo eth0 iface lo inet loopback iface eth0 inet dhcp

#### 図 8.2 DHCP 設定

## 8.1.3. DNS サーバを指定する

DNS サーバを指定する場合は、vi エディタで/etc/config/resolv.conf を編集します。

[armadillo ~]# vi /etc/config/resolv.conf nameserver 192.168.10.1

#### 図 8.3 DNS サーバの設定

## 8.1.4. 接続を確認する

ここでは、変更した IP 設定で正常に通信が可能か確認します。

まず、設定を反映させます。設定後、コンフィグ領域を保存し再起動した場合は必要ありません。

[armadillo ~]# ifdown -a [armadillo ~]# ifup -a

#### 図 8.4 設定を反映させる

同じネットワーク内にある通信機器と PING 通信を行ってみます。

[armadillo ~]# ping 192.168.10.1

#### 図 8.5 PING 確認

## 8.2. ファイアーウォール

Armadillo では、簡易ファイアーウォールが動作しています。設定されている内容を参照するには、 [「図 8.6. iptables」](#page-32-0)のようにコマンド実行してください。

<span id="page-32-0"></span>[armadillo ~]# iptables --list

#### 図 8.6 iptables

# 8.3. ネットワークアプリケーション

ここでは、出荷時に収録されているソフトウェアのうちネットワークに関するアプリケーションの操 作方法を説明します。

## 8.3.1. Telnet

#### 8.3.1.1. Telnet サーバ

他の PC からネットワーク経由でログインし、リモート操作が可能となります。「表 8.2. telnet でロ グイン可能なユーザ」に示すユーザでログインすることができます。

#### 表 8.2 telnet でログイン可能なユーザ

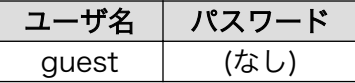

#### 8.3.1.2. Telnet クライアント

telnet を使用して、他の PC にリモートログインすることができます。「図 8.7. telnet」のようにコマ ンドを実行します。

[armadillo ~]# telnet 192.168.10.1

#### 図 8.7 telnet

### 8.3.2. FTP

#### 8.3.2.1. FTP サーバ

他の PC からネットワーク経由でファイルの転送ができます。「表 8.3. ftp でログイン可能なユーザ」 に示すユーザでログインすることが可能です。

### 表 8.3 ftp でログイン可能なユーザ

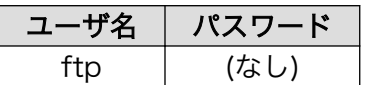

#### 8.3.2.2. FTP クライアント

ftp を使用して、他の PC とファイル転送ができます。「図 8.8. ftp」のようにコマンドを実行してく ださい。

[armadillo ~]# ftp 192.168.10.1

#### 図 8.8 ftp

## <span id="page-33-0"></span>8.3.3. SSH

#### 8.3.3.1. SSH サーバ

他の PC からネットワーク経由でログインし、安全にリモート操作が可能となります。「表 8.4. ssh で ログイン可能なユーザ」に示すユーザでログインすることができます。

#### 表 8.4 ssh でログイン可能なユーザ

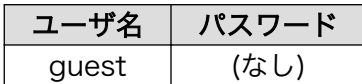

#### 8.3.3.2. SSH クライアント

ssh を使用して、安全に他の PC へリモートログインすることができます。「図 8.9. ssh」のようにコ マンドを実行します。

[armadillo ~]# ssh user@192.168.10.1

#### 図 8.9 ssh

## 8.3.4. Web サーバ

Armadillo では、Web サーバが動作しています。PC などの Web ブラウザから Armadillo の URL (http://[Armadillo の IP アドレス]) [1]にアクセスすると、「/home/www-data」以下のディレクトリをブ ラウズすることが出来ます。

## 8.3.5. NTP クライアント

Armadillo では、SNTP(Simple Network Time Protocol)クライアントが使用できます。SNTP に 対応しているタイムサーバから時刻情報を取得することができます。

「図 8.10. msntp」のようにコマンドを実行します。

[armadillo ~]# msntp -r 192.168.10.1 The time correction is  $17180483.054$  +/- 0.075+0.001 seconds Do you want to correct the time anyway? y

#### 図 8.10 msntp

<sup>[1]</sup>Armadillo の IP アドレスが 192.168.10.10 の場合、http://192.168.10.10/ となります。

# <span id="page-34-0"></span>9. ストレージ

## 9.1. ストレージとして使用可能なデバイス

Armadillo では、「表 9.1. ストレージデバイス」に示すデバイスをストレージとして使用することがで きます。

#### 表 9.1 ストレージデバイス

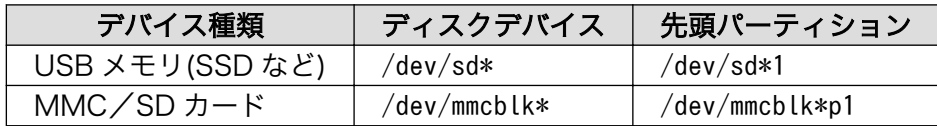

# 9.2. ストレージの初期化とマウント

USB 接続 SSD(以降、SSD と表記)を例にとり、ストレージの初期化とマウント方法について説明 します。

## 9.2.1. ディスクの初期化

ここでは、SSD にパーティションを 1 つ作ります。

```
[armadillo ~]# fdisk /dev/sda
Command (m for help): d
No partition is defined yet!
Command (m for help): n
Command action
   e extended
   p primary partition (1-4)
p
Partition number (1-4): 1
First cylinder (1-1324, default 1):
Using default value 1
Last cylinder or +size or +sizeM or +sizeK (1-1011, default 1011):
Using default value 1011
Command (m for help): p
Disk /dev/sda: 1027 MB, 1027604480 bytes
32 heads, 62 sectors/track, 1011 cylinders
Units = cylinders of 1984 * 512 = 1015808 bytes
   Device Boot Start End Blocks Id System
/dev/sda1 1 1011 1002881 83 Linux
Command (m for help): w
The partition table has been altered!
Calling ioctl() to re-read partition table.
```
<span id="page-35-0"></span>sd 1:0:0:0: [sda] 2007040 512-byte hardware sectors (1028 MB) sd 1:0:0:0: [sda] Write Protect is off sd 1:0:0:0: [sda] Assuming drive cache: write through sda: sda1 sd 1:0:0:0: [sda] 2007040 512-byte hardware sectors (1028 MB) sd 1:0:0:0: [sda] Write Protect is off sd 1:0:0:0: [sda] Assuming drive cache: write through sda: sda1 Syncing disks.

#### 図 9.1 ディスク初期化方法

## 9.2.2. ファイルシステムの構築

初期化したディスクのパーティションにファイルシステムを構築します。ここでは、SSD のパーティ ション1 (/dev/sda1) に EXT3 を構築します。

[armadillo ~]# mke2fs -j /dev/sda1 mke2fs 1.25 (20-Sep-2001) Filesystem label= OS type: Linux Block size=4096 (log=2) Fragment size=4096 (log=2) 125440 inodes, 250720 blocks 12536 blocks (5%) reserved for the super user First data block=0 8 block groups 32768 blocks per group, 32768 fragments per group 15680 inodes per group Superblock backups stored on blocks: 32768, 98304, 163840, 229376 Writing inode tables: done Creating journal (4096 blocks): done Writing superblocks and filesystem accounting information: done

This filesystem will be automatically checked every 35 mounts or 180.00 days, whichever comes first. Use tune2fs -c or -i to override.

## 図 9.2 ファイルシステムの構築

## 9.2.3. マウント

ファイルシステムを作成後、「図 9.3. マウント方法」のようにコマンドを実行する事で、ext3 ファイ ルシステムを使用して/dev/sda1 を/mnt にマウントします。

[armadillo ~]# mount -t ext3 /dev/sda1 /mnt

#### 図 9.3 マウント方法

# 10. サウンド

Armadillo-500 FX 液晶モデルはオーディオコーデックを搭載しており、録音及び再生をおこなうこ とができます。

## 10.1. コーデック仕様

録音及び再生のソースとして 「表 10.1. 録音/再生ソース一覧」に示す入出力を使用することができま す。

#### 表 10.1 録音/再生ソース一覧

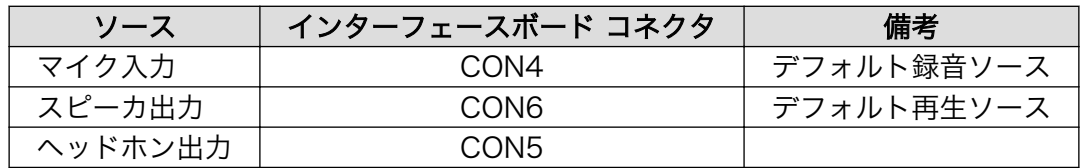

オーディオコーデックドライバは「表 10.2. オーディオコーデックドライバの仕様」に示す値に設定 することができます。

#### 表 10.2 オーディオコーデックドライバの仕様

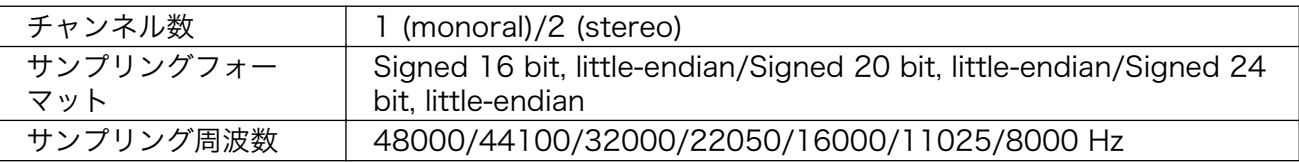

## 10.2. OSS によるサウンド機能の実現

Linux でサウンド機能を実現するには、ALSA[1]と OSS[2]の二つの方法があります。OSS は、ALSA の OSS エミュレーション[3]によって実現されます。OSS エミュレーションには、以下の二つの方法が あります。

- カーネルレベル OSS エミュレーション(snd-ocm-oss, snd-mixer-oss, snd-seq-oss を使用)
- alsa-oss パッケージによるユーザ空間 OSS エミュレーション(aoss スクリプトを使用)

Armadillo-500 FX 液晶モデルのデフォルト設定では、カーネルレベル OSS エミュレーションによる OSS 機能を提供しています。

OSS プログラミングについては、「Open Sound System Programmer's Guide」[4]をご参照くださ い。

## 10.2.1. サウンドを再生する

OSS を使用したサウンドの再生には vplay コマンドを使用します。

<sup>[1]</sup>Advanced Linux Sound Architecture http://alsa.sourceforge.net

<sup>[2]</sup>Open Sound System http://developer.opensound.com/

<sup>[3]</sup>http://alsa.opensrc.org/OssEmulation

<sup>[4]</sup>http://www.opensound.com/pguide/oss.pdf

オプションの詳細は以下を参照してください。

-r

再生するファイルフォーマットに raw を指定します。

-w

再生するファイルフォーマットに wav を指定します。

-v

再生するファイルフォーマットに voc を指定します。

-S

ステレオ再生します。未指定の場合はモノラル再生になります。

-s

サンプリング周波数を指定します。300 以下を指定した場合は 1000 倍されます。未指定の場合 は 8000 になります。

-b

サンプルサイズ(bit)を指定します。8 または 16 が指定可能です。未指定の場合は 8 になります。

-t

再生時間を秒単位で指定します。未指定の場合はファイルの最後まで再生されます。

filename

再生するサウンドファイル名を指定します。

 $\lceil$ armadillo  $\tilde{ } \rceil$ # vplay -r -S -s 8000 -b 16 -t 5 filename

#### 図 10.1 サウンドの再生

#### 10.2.2. 録音する

OSS を使用したサウンドの録音には vrec コマンドを使用します。

オプションの詳細は以下を参照してください。

-r

録音するファイルフォーマットに raw を指定します。

-w

録音するファイルフォーマットに wav を指定します。

-v

録音するファイルフォーマットに voc を指定します。

#### -S

ステレオ録音します。未指定の場合はモノラル録音になります。

-s

サンプリング周波数を指定します。300 以下を指定した場合は 1000 倍されます。未指定の場合 は 8000 になります。

-b

サンプルサイズ(bit)を指定します。8 または 16 が指定可能です。未指定の場合は 8 になります。

-t

録音 時間を秒単位で指定します。未指定の場合は無制限になります。

filename

録音データを出力するファイル名を指定します。

 $\lceil$ armadillo  $\tilde{\lceil}$ # vrec -r -S -s 8000 -b 16 -t 5 filename

#### 図 10.2 サウンドの録音

### 10.2.3. 音量を変更する

OSS を使用して再生/録音時の音量を変更するには mixer コマンドを使用します。

[device]には、変更対象のデバイス名を指定します。有効なデバイス名は、pcm2(ヘッドホン出力)、 phout(スピーカ出力)、ogain(出力倍率)、igain(入力倍率)です。

[value]には、音量を 0-100 の間で指定します。

[armadillo<sup>-</sup>]# mixer [device] [value]

#### 図 10.3 音量の変更

# <span id="page-39-0"></span>11. USB

この章では、Armadillo-500 FX 液晶モデル固有の USB2.0 ホストドライバ仕様や、各種設定方法つ いて説明します。

## 11.1. 概要

USB2.0 ホストドライバーは以下の機能を有します。

- EHCI 準拠
- OTG 非サポート
- USB High Speed ホスト × 2
- USB Full Speed ホスト × 1

USB インターフェースと USB ポートの対応を「表 11.1. USB インターフェースと USB ポートの対 応」に示します。

| インターフェース     | ポート                  | コネクタ                   | 最大データ転送<br>モード    |
|--------------|----------------------|------------------------|-------------------|
| USB インターフェース | USBOTG               | CON3(Armadillo-500 FX) | <b>High Speed</b> |
| USB インターフェース | USBHOST <sub>2</sub> | CON4(Armadillo-500 FX) | <b>High Speed</b> |
| USB インターフェース | USBHOST1             | CON1(インターフェースボード)      | <b>Full Speed</b> |

表 11.1 USB インターフェースと USB ポートの対応

# 11.2. 設定

Armadillo-500 FX 液晶モデル固有の USB2.0 ホストドライバの各種設定方法ついて説明します。

## 11.2.1. High Speed で動作させるポートを変更する

ここでは、High Speed で動作させる USB ポートを変更する方法を説明します。Armadillo-500 FX 液晶モデルのデフォルトソフトウェアでは USB インターフェース 1 が Full Speed、USB インターフェー ス 2 が High Speed に設定されています。

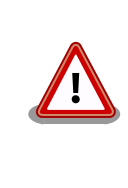

i.MX31 のハードウェア制限により、USB インターフェース 1 と USB イ ンターフェース 2 を同時に High Speed で動作させることができません。 一方を High Speed に設定した場合は、もう一方は必ず Full Speed で動 作させる必要があります。

High Speed で動作させるポートの変更に関連するカーネルコンフィギュレーションのデフォルト設 定を[「図 11.1. High Speed ポートのデフォルト設定」に](#page-40-0)示します。

<span id="page-40-0"></span>Device Drivers --->  $[*]$  USB support  $---\rangle$  <\*> EHCI HCD (USB 2.0) support [\*] Support for Freescale controller Allow High Speed (on Host2 port) --->

### 図 11.1 High Speed ポートのデフォルト設定

"Allow High Speed"で High Speed で動作させる USB ポートを設定することができます。"Allow High Speed"の設定と最大データ転送モードの対応を「表 11.2. Allow High Speed の設定」に示します。

表 11.2 Allow High Speed の設定

| 設定                                       | 最大データ転送モード        |                   |  |
|------------------------------------------|-------------------|-------------------|--|
|                                          | USB インターフェース 1    | USB インターフェース2     |  |
| on Host2 port                            | <b>Full Speed</b> | <b>High Speed</b> |  |
| on OTG port                              | <b>High Speed</b> | <b>Full Speed</b> |  |
| on Host2 and OTG (not<br>recommended)[1] | <b>High Speed</b> | <b>High Speed</b> |  |

[1]データ転送エラーが発生する可能性があるため、推奨されない設定です。

## 11.2.2. USB ポートの初期化方法を変更する

ここでは、USB ポートの初期化方法を変更する方法を説明します。USB ポートの初期化方法は、以下 の 2 つから選択することができます。

- カーネル起動時に初期化する
- ユーザランドで sysfs ファイルを使用して初期化する

Armadillo-500 FX 液晶モデルのデフォルトソフトウェアでは、USB インターフェース 2 のみカーネ ル起動時に初期化しています。USB インターフェース 1 と USB インターフェース 3 はユーザランドで sysfs ファイルを使用して初期化しています。

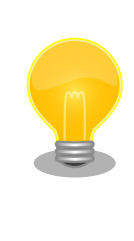

USB インターフェース 2 以外の USB ポートをユーザランドで初期化して いる理由は、USB インターフェース 2 に接続されている USB 接続 SSD のデバイスノードを固定するためです。

SSD にルートファイルシステムを構築した場合は、ルートファイルシステ ムの場所をデバイスノードで指定します。そのため、USB ストレージ等 を接続している場合でも SSD のデバイスノードは固定されている必要が あります。

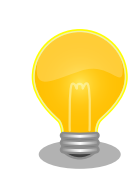

atmark-dist や、「Armadillo-500 FX 液晶モデル ソフトウェアマニュア ル」に記載のある Debian GNU/Linux を使用している場合は、起動スク リプトで以下のように USB インターフェース 1 と USB インターフェー ス 3 を初期化しています。

```
if [ -f /sys/devices/platform/fsl-ehci.1/delayed_probe ]; then
  echo 1 > /sys/devices/platform/fsl-ehci.1/delayed_probe
fi
if [ -f /sys/devices/platform/fsl-ehci.2/delayed probe ]; then
  echo 1 > /sys/devices/platform/fsl-ehci.2/delayed_probe
fi
```
USB ポートの初期化方法の変更に関連するカーネルコンフィギュレーションのデフォルト設定を 「図 11.2. 初期化方法のデフォルト設定」に示します。

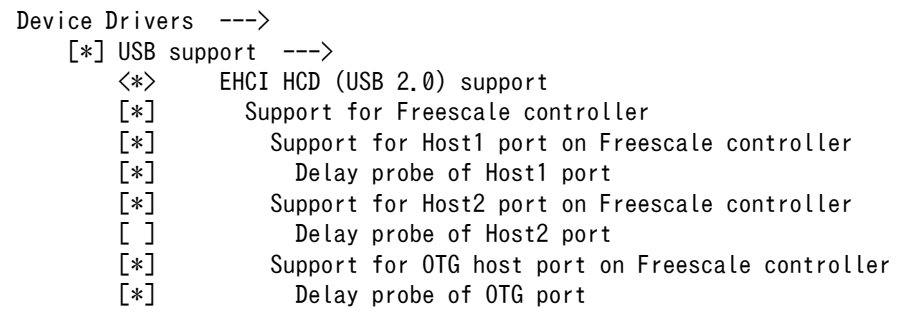

#### 図 11.2 初期化方法のデフォルト設定

"Delay probe"で始まる設定を有効にした場合は、ユーザランドで sysfs ファイルを使用して初期化す る必要があります。無効にした場合は、カーネル起動時に初期化します。設定を有効にした場合の挙動 を「表 11.3. Delay probe の設定」に示します。

#### 表 11.3 Delay probe の設定

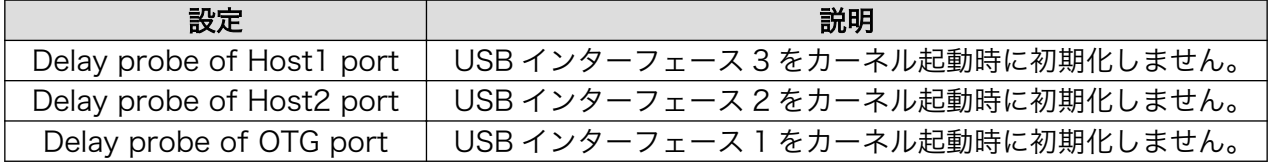

# <span id="page-42-0"></span>12. その他のデバイス

# 12.1. LED

## 12.1.1. ledctrl による制御

ledctrl では、Armadillo の赤い (status) LED を制御することができます。ledctrl は、「図 12.1. ledctrl コマンドフォーマット」のように使用します。

[armadillo<sup>-</sup>]# ledctrl [ledname] [command]

### 図 12.1 ledctrl コマンドフォーマット

ledname には、status を指定します。

command には、LED に対しての制御方法を指定します。command 一覧は、「表 12.1. ledctrl: command」のとおりです。

#### 表 12.1 ledctrl: command

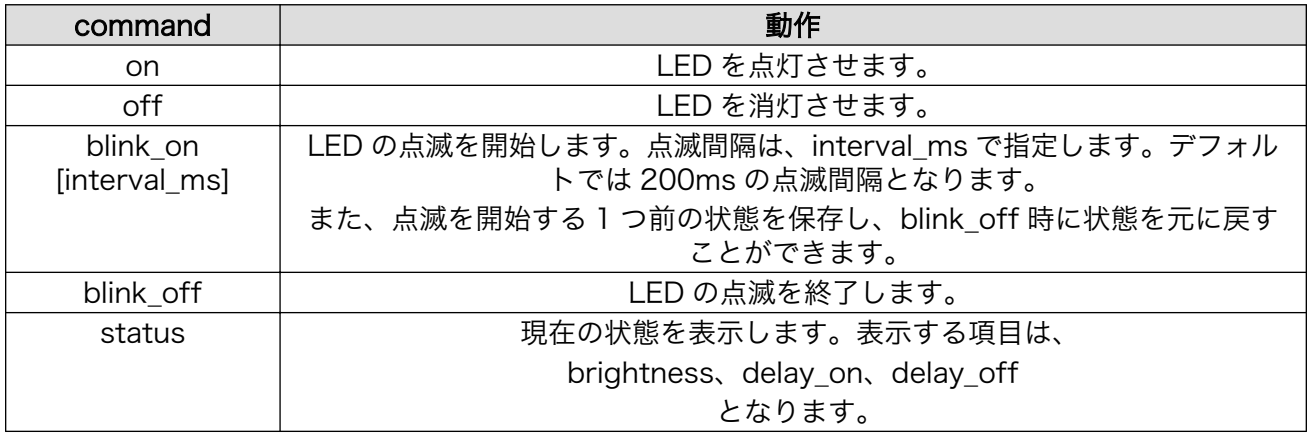

## 12.1.2. ledctrl 使用例

• 点灯させる

[armadillo ~]# ledctrl status on

#### 図 12.2 ledctrl 使用例 1

• 消灯させる

[armadillo ~]# ledctrl status off

### 図 12.3 ledctrl 使用例 2

#### <span id="page-43-0"></span>• 点滅を開始させる

[armadillo ~]# ledctrl status blink\_on 500

#### 図 12.4 ledctrl 使用例 3

• 点滅を終了させる

[armadillo ~]# ledctrl status blink\_off

#### 図 12.5 ledctrl 使用例 4

## 12.2. GPIO

Armadillo の GPIO は、/sys/devices/platform/armadillo5x0\_gpio.0/ports/の下にあるファイルを読 み書きすることにより、簡易的に制御することができます。

制御できる項目は、「表 12.2. GPIO ファイルノード」のとおりです。

### 表 12.2 GPIO ファイルノード

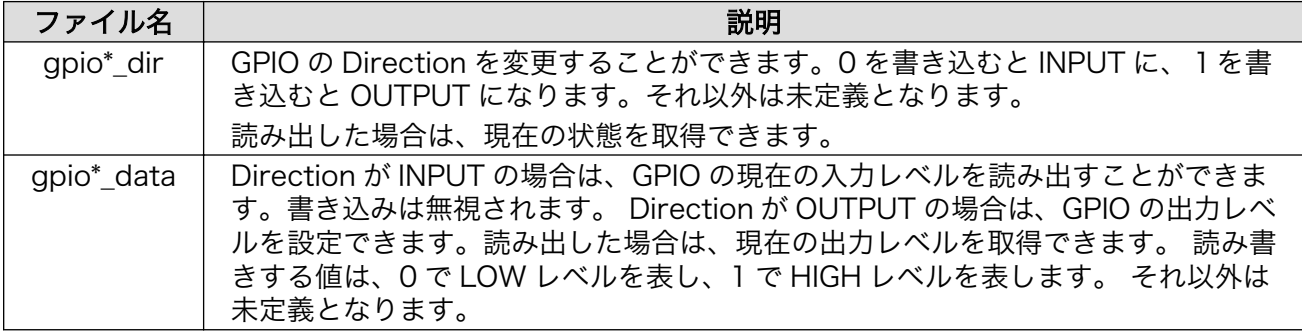

GPIO ファイルノードと GPIO の対応については、「表 12.3. GPIO ファイルノードと GPIO の対応」 を参照してください。

#### 表 12.3 GPIO ファイルノードと GPIO の対応

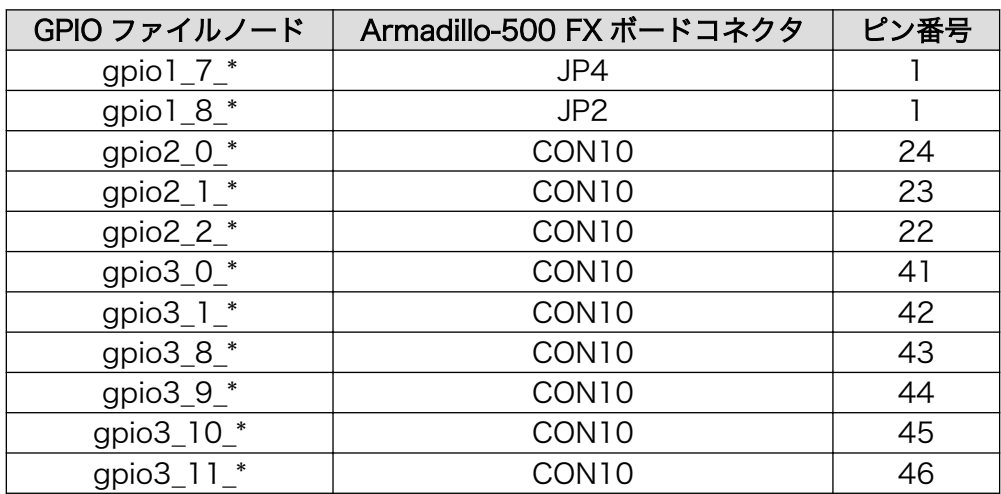

<span id="page-44-0"></span>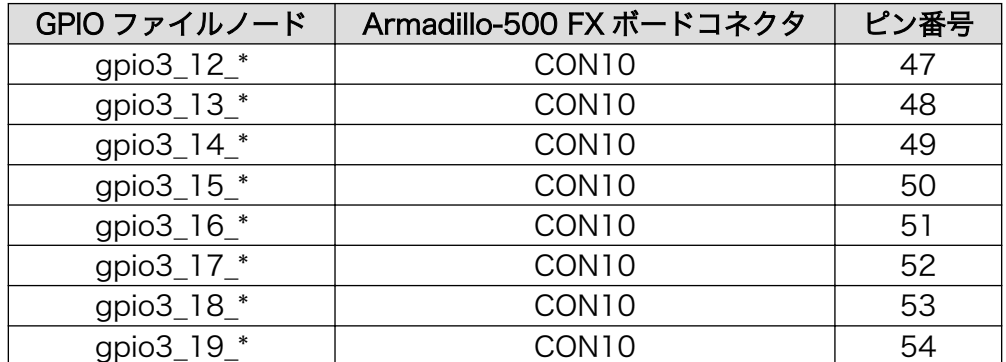

## 12.2.1. Direction を INPUT にする

GPIO3 0 (CON11 1 ピン) を入力にする場合は、「図 12.6. GPIO: Direction を INPUT にする」の ようにコマンドを実行します。

[armadillo ~]# echo 0 > /sys/devices/platform/armadillo5x0\_gpio.0/ports/gpio3\_0\_dir

#### 図 12.6 GPIO: Direction を INPUT にする

現在の GPIO3\_0 の入力状態を取得するには、「図 12.7. GPIO:INPUT 時の入力状態を取得する」の ようにコマンドを実行します。

[armadillo<sup>-</sup>]# cat /sys/devices/platform/armadillo5x0 gpio.0/ports/gpio3 0 data 0

#### 図 12.7 GPIO:INPUT 時の入力状態を取得する

## 12.2.2. Direction を OUTPUT にする

GPIO3\_0 (CON11 1 ピン) を出力にする場合は、「図 12.8. Direction を OUTPUT にする」のよう にコマンドを実行します。

[armadillo ~]# echo 1 > /sys/devices/platform/armadillo5x0\_gpio.0/ports/gpio3\_0\_dir

#### 図 12.8 Direction を OUTPUT にする

HIGH レベルを出力するには、「図 12.9. OUTPUT 時の出力状態を変更する」のようにコマンドを実 行します。

[armadillo ~]# echo 1 > /sys/devices/platform/armadillo5x0\_gpio.0/ports/gpio3\_0\_data

#### 図 12.9 OUTPUT 時の出力状態を変更する

## 12.2.3. INPUT 専用の GPIO

OUTPUT 設定ができない GPIO は、Direction ファイルのアクセス権限が読み込み専用になります。 アクセス権限は「図 12.10. GPIO [のアクセス権限を確認する」の](#page-45-0)ようにコマンドを実行して確認します。

<span id="page-45-0"></span>[armadillo ~]# cd /sys/devices/platform/armadillo5x0\_gpio.0/ports [armadillo /sys/devices/platform/armadillo5x0\_gpio.0/ports]# ls -l gpio3\_0\_dir -rw-rw-r-- 1 root root 4096 Oct 18 07:23 gpio3\_0\_dir [armadillo /sys/devices/platform/armadillo5x0\_gpio.0/ports]# ls -l gpio1\_8\_dir -r--r--r-- 1 root root 4096 Oct 18 07:23 gpio1\_8\_dir

図 12.10 GPIO のアクセス権限を確認する

### 改訂履歴

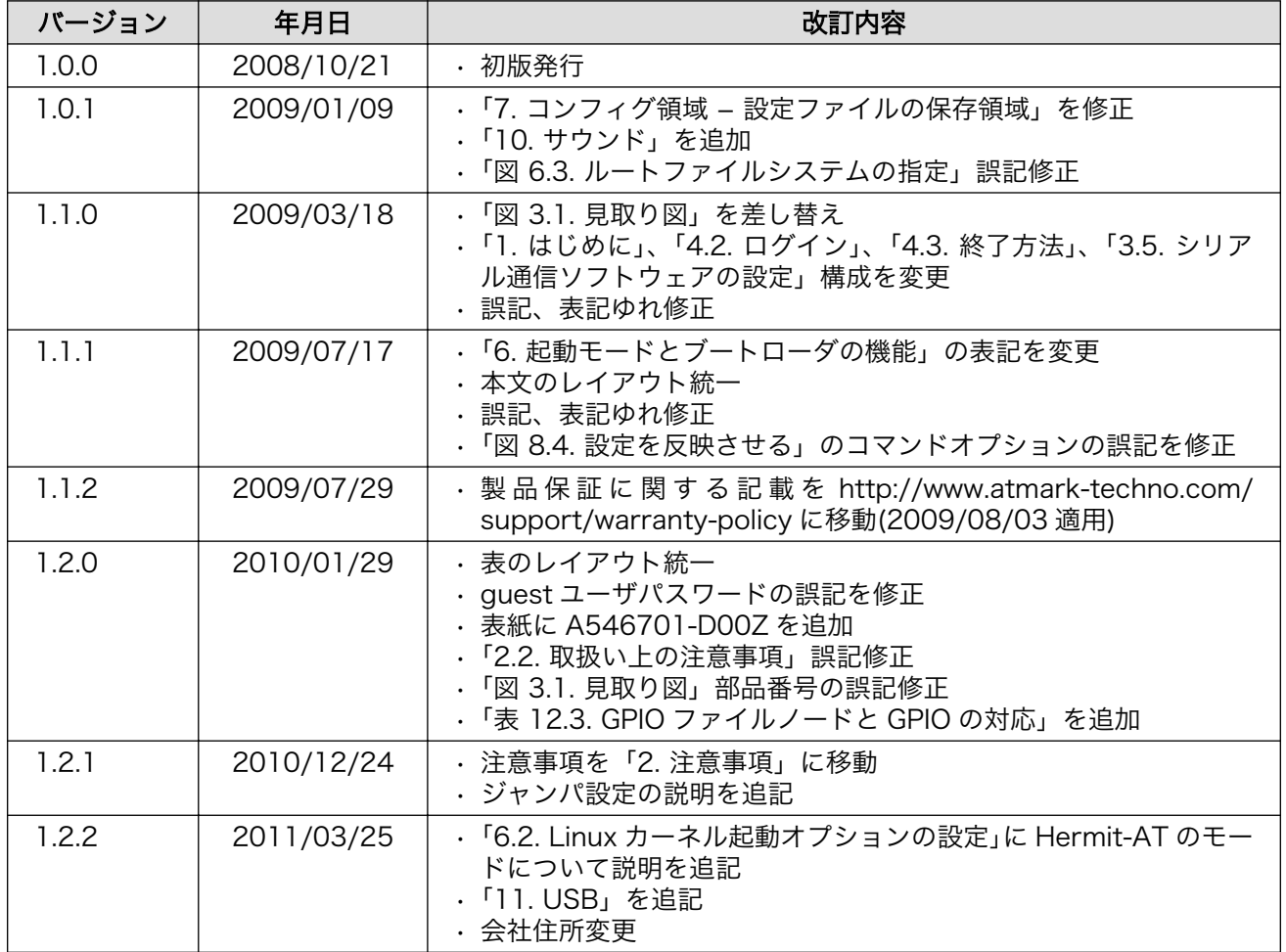

株式会社アットマークテクノ 060-0035 札幌市中央区北 5 条東 2 丁目 AFT ビル TEL 011-207-6550 FAX 011-207-6570

Armadillo-500 FX 液晶モデルスタートアップガイド Version 1.2.2 2011/03/26